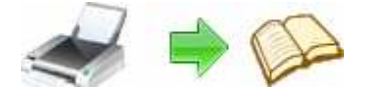

**Note: This product is distributed on a 'try-before-you-buy' basis. All features described in this documentation are enabled. The registered version does not insert a watermark in your generated FlipBook documents.** 

### **About A-PDF FlipBook Creator**

A-PDF FlipBook Creator is a flash virtual printer for Windows that allow you to create professional Flash Flip Books with the "page turning" effect for both online and offline use in minutes. With A-PDF FlipBook Creator; everyone can create professional-quality flash flip Books by simply selecting the "Print" command from virtually printer (A-PDF FlipBook Creator) in any application

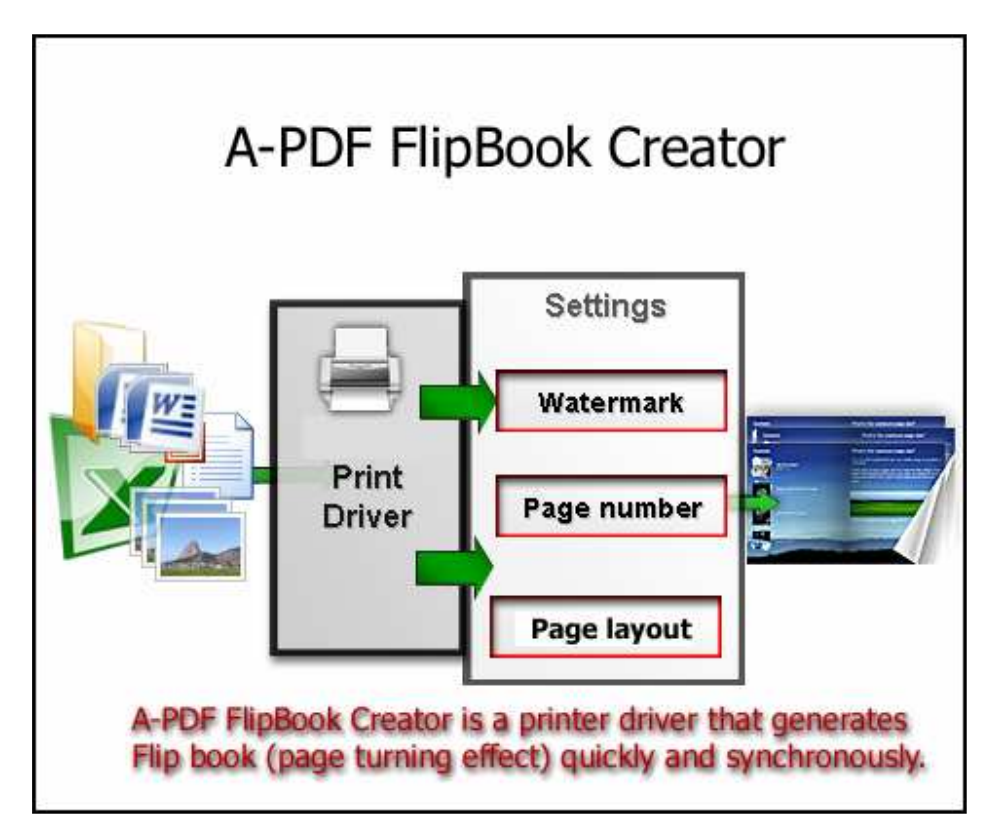

Once installed, this FlipBook Creator lets you: Easily add online eBook information, stamps\watermarks, headers and footers and much more! You don't need any additional software. Just configure book look&feel and click print. This is the best way to create digital (electronic) editions such as any type of publications, magazines, brochures and catalogues. Digitally publishing your documents has never been so easy and affordable.

## **Why use A-PDF FlipBook Creator?**

#### **Released: February 2009**

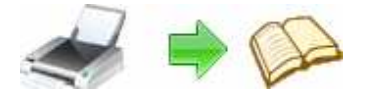

A-PDF FlipBook Creator converts any printable file into online or offline flip eBook. Its purpose is to enable users to publish and exchange electronic documents easily, independently of the environment in which they were initially created. It also helps companies to create digital (electronic) editions such as any type of publications, magazines, brochures and catalogues. Digitally publishing your documents has never been so easy and affordable.

# **Key Feature**

**Install as a printer driver:** A-PDF FlipBook Creator appear in the Printer & Fax folder as "A-PDF FlipBook Creator", so you can print from your application as you would print to a standard printer.

**Easy to use:** No need to learn a complex program. Just select the "A-PDF FlipBook Creator" Printer and click OK.

**Support any type of printable windows documents:** including DOC, DOCX, PPT, PPTX, XLS, XLSX, PUB, DWG, HTML, MHTML and TXT etc.

**Support Watermark:** Using A-PDF FlipBook Creator you can stamp\watermark to flip book with custom text or an image and apply transparency, rotation, opacity, color variation or other effects.

**Support After save actions**: Custom actions can be defined to be performed after the flip book was successfully generated, such as opening (or not) the eBook file with the default viewer once it's created, or running a custom application with given parameters.

### **How to use A-PDF FlipBook Creator?**

All you have to do is to click Print from the application displaying the document and choose the **A-PDF FlipBook Creator** to create digital (electronic) editions. You can generate high-quality Flip Book from any Windows application. You can choose different options for the output Flip Book file, including custom eBook layout, resolution, eBook look&feel scale, image compression, eBook Title.

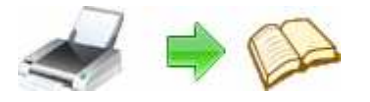

# **User Documentation**

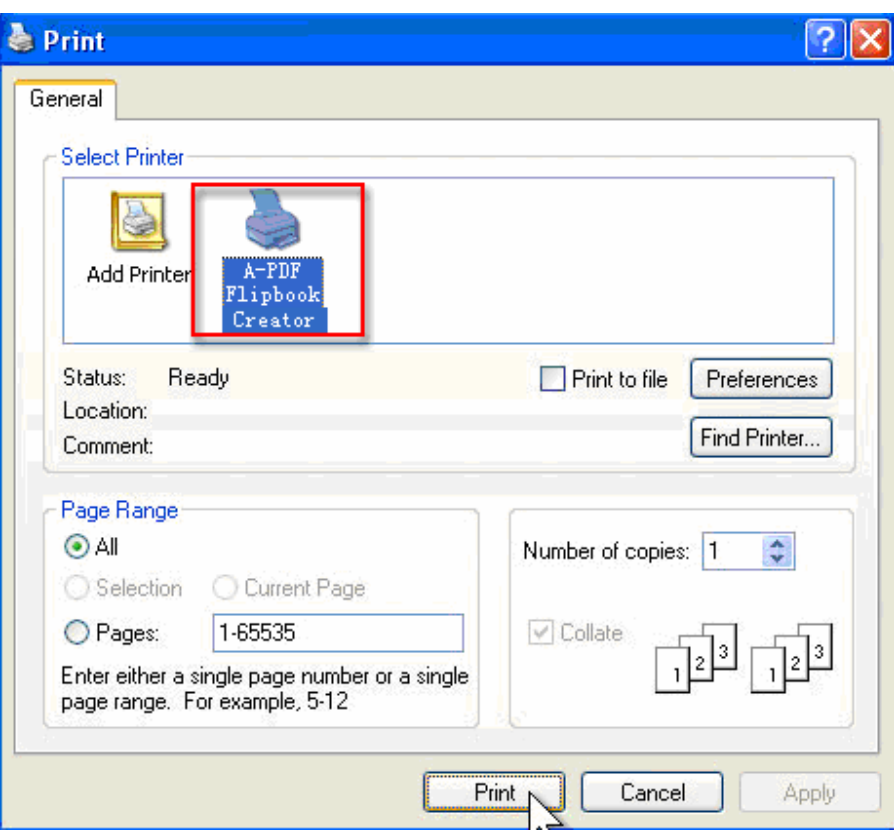

Printing a test page: after installation you can test if A-PDF FlipBook Creator is working properly by printing a test page.

### **To print a test page in Windows Vista:**

1. Go to Start and click on Printers (if you have the Classic menu go to Start- >Settings->Printers)

2. In the Printers window, right-click A-PDF FlipBook Creator and select Properties

3. In the A-PDF FlipBook Creator Properties window, click on Print Test Page

4. You will be prompted to select a location (Output Path) for the test flip eBook file. Type one and click Save.

5. After the flip eBook was created and saved, it will open in your default Internet Explorer and you will see the printed test page. If A-PDF FlipBook Creator is not registered, a notice is printed at the bottom the FlipBook file. This can be removed from further created FlipBook files by purchasing a license and registering it.

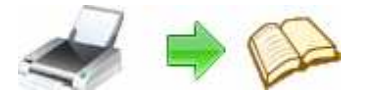

### **To print a test page in Windows XP or Windows 2003 Server:**

1. Go to Start and click on Printers and Faxes (if you have the Classic menu go to Start->Settings->Printers and Faxes)

2. In the Printers and Faxes window, right-click A-PDF FlipBook Creator and select **Properties** 

3. In the A-PDF FlipBook Creator Properties window, click on Print Test Page

4. You will be prompted to select a location (Output Path) for the test flip eBook file. Type one and click Save.

5. After the flip eBook was created and saved, it will open in your default Internet Explorer and you will see the printed test page. If A-PDF FlipBook Creator is not registered, a notice is printed at the bottom the FlipBook file. This can be removed from further created FlipBook files by purchasing a license and registering it.

### **To print a test page in Windows 2000:**

- 1. Go to Start and click on Printers
- 2. In the Printers window, right-click A-PDF FlipBook Creator and select Properties

3. In the A-PDF FlipBook Creator Properties window, click on Print Test Page

4. You will be prompted to select a location (Output Path) for the test flip eBook file. Type one and click Save.

5. After the flip eBook was created and saved, it will open in your default Internet Explorer and you will see the printed test page. If A-PDF FlipBook Creator is not registered, a notice is printed at the bottom the FlipBook file. This can be removed from further created FlipBook files by purchasing a license and registering it.

### **Accessing the A-PDF FlipBook Creator Printing Preferences**

You can access the Printing Preferences window and change the various settings available.

A-PDF FlipBook Creator allows you to undertake a number of special actions to apply to your printed output **FlipBook** document. Click the

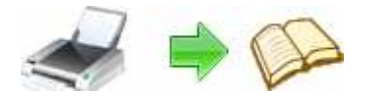

A-PDF Flipbook Printer documentation

A-PDF Flipbook Printer on the Web

A-PDF Flipbook Printer Options

Uninstall A-PDF Flipbook Printer

menu item.

This brings up a multi-tab list with options for accessing and changing your FlipBook document. You can Add Page Numbering to the Output FlipBook document with complete control over where and how page numbering is displayed, as well as change the Output FlipBook's "view" layout.

# **Option - Page-Numbering**

The page-numbering feature allows you to select how page numbering is added to output FlipBook documents. Check the 'Add page number to output file' box, and you can make selections simply for your output FlipBook document.

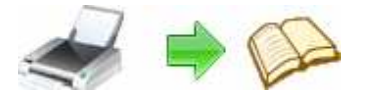

# **User Documentation**

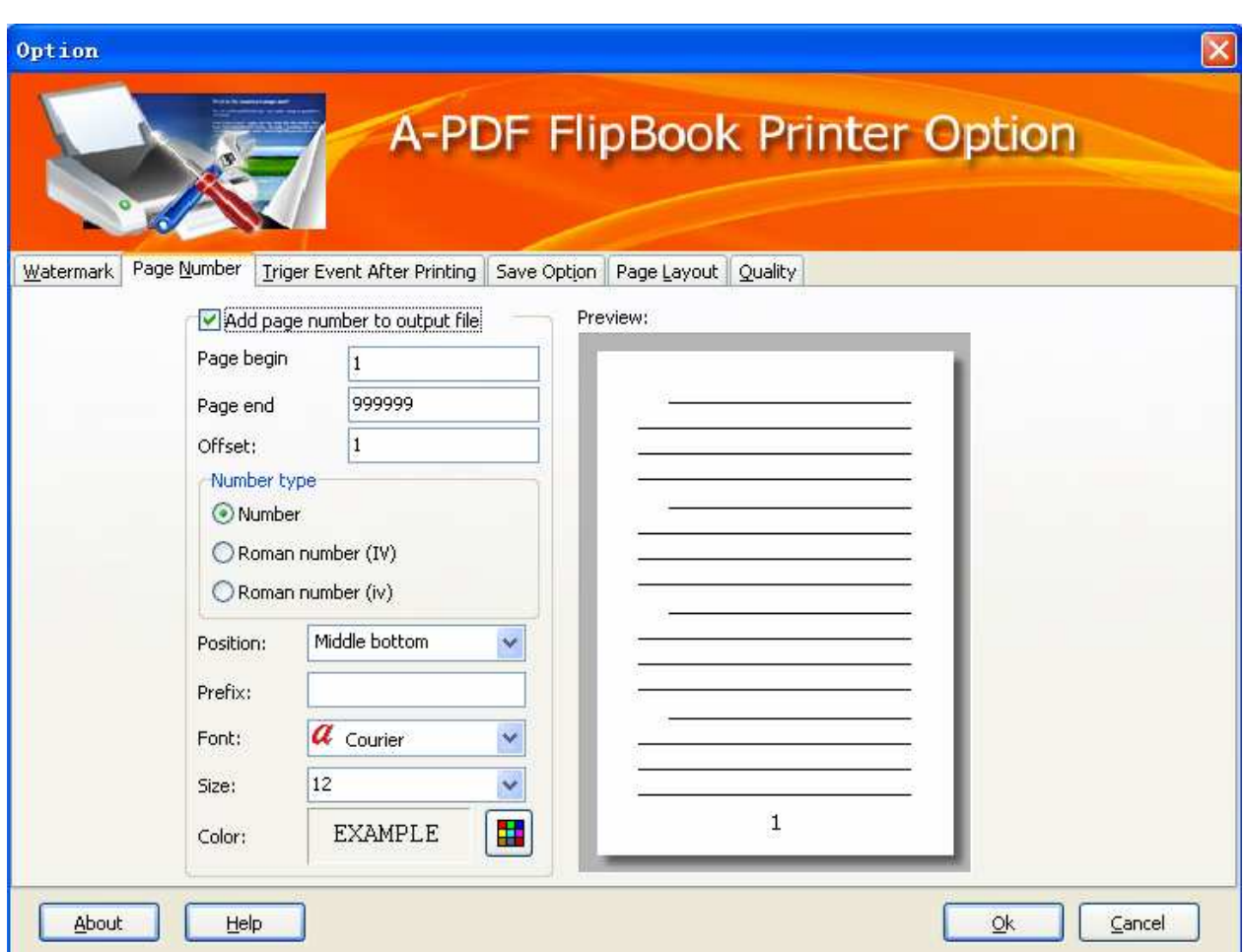

## **Option - Watermark**

The Watermark option allows you to add multiple watermarks to output FlipBook documents

### **Released: February 2009**

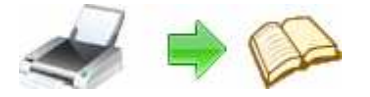

# **User Documentation**

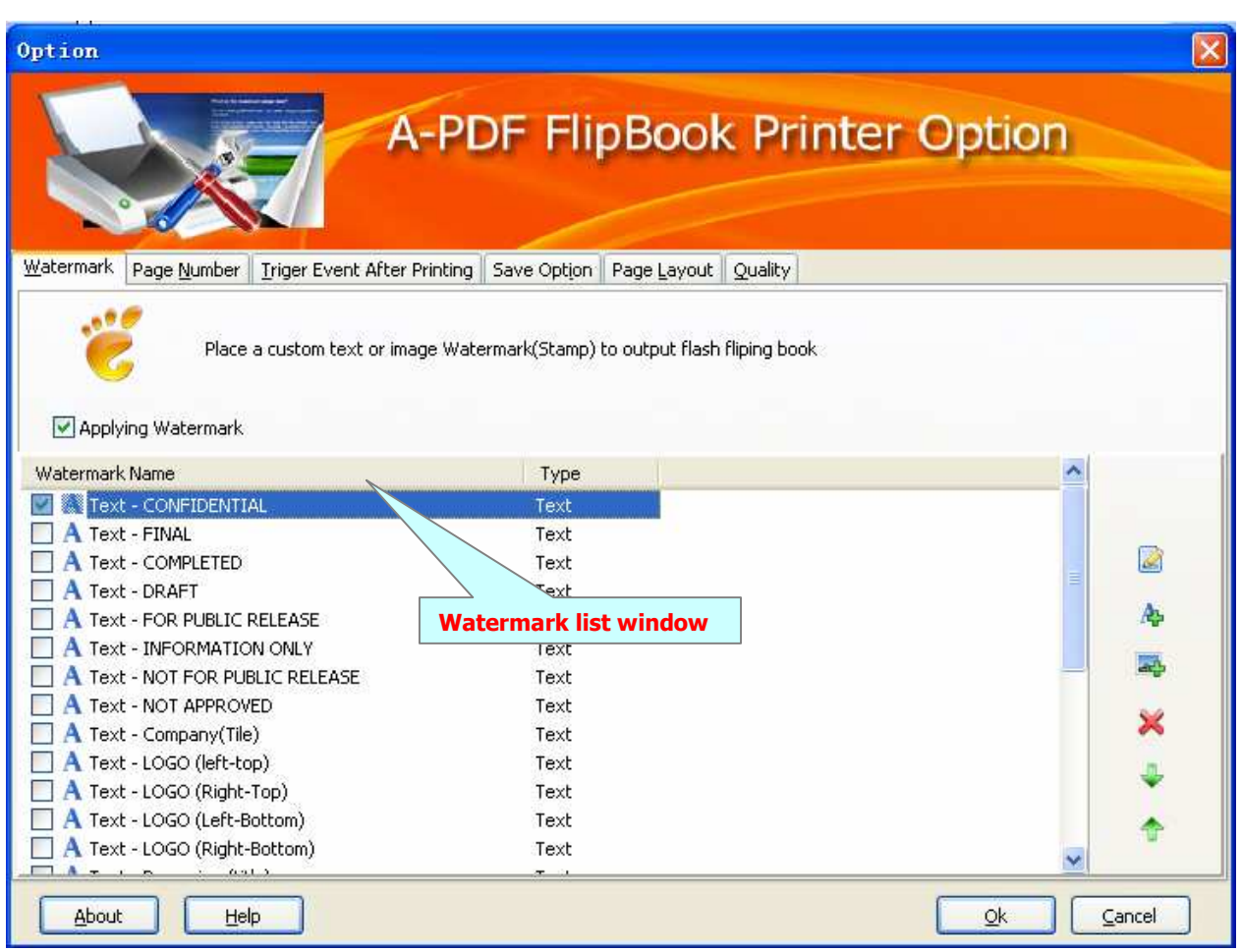

The watermarks for applying to **FlipBook document(s)** are listed in the Watermark list, where you can find text and image Watermark items list in here, you can apply watermark by marking one or multiple Watermark items checked, the watermark items which checked will to be applied to Output **FlipBook document(s)** 

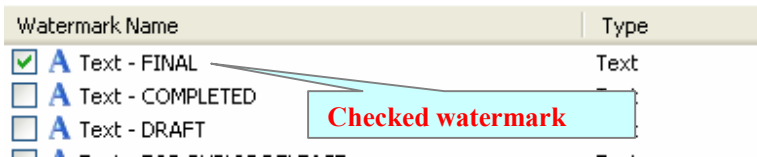

### **Create Text Watermark**

In Watermark list window, Click the icon **A** to open the **New Text Watermark** configuration window. You can configure the text watermark properties here. Once

#### **Released: February 2009**

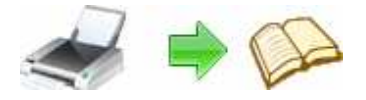

# **User Documentation**

you set the desired options for the text watermark, you can click **OK** to save it, Options that you can set:

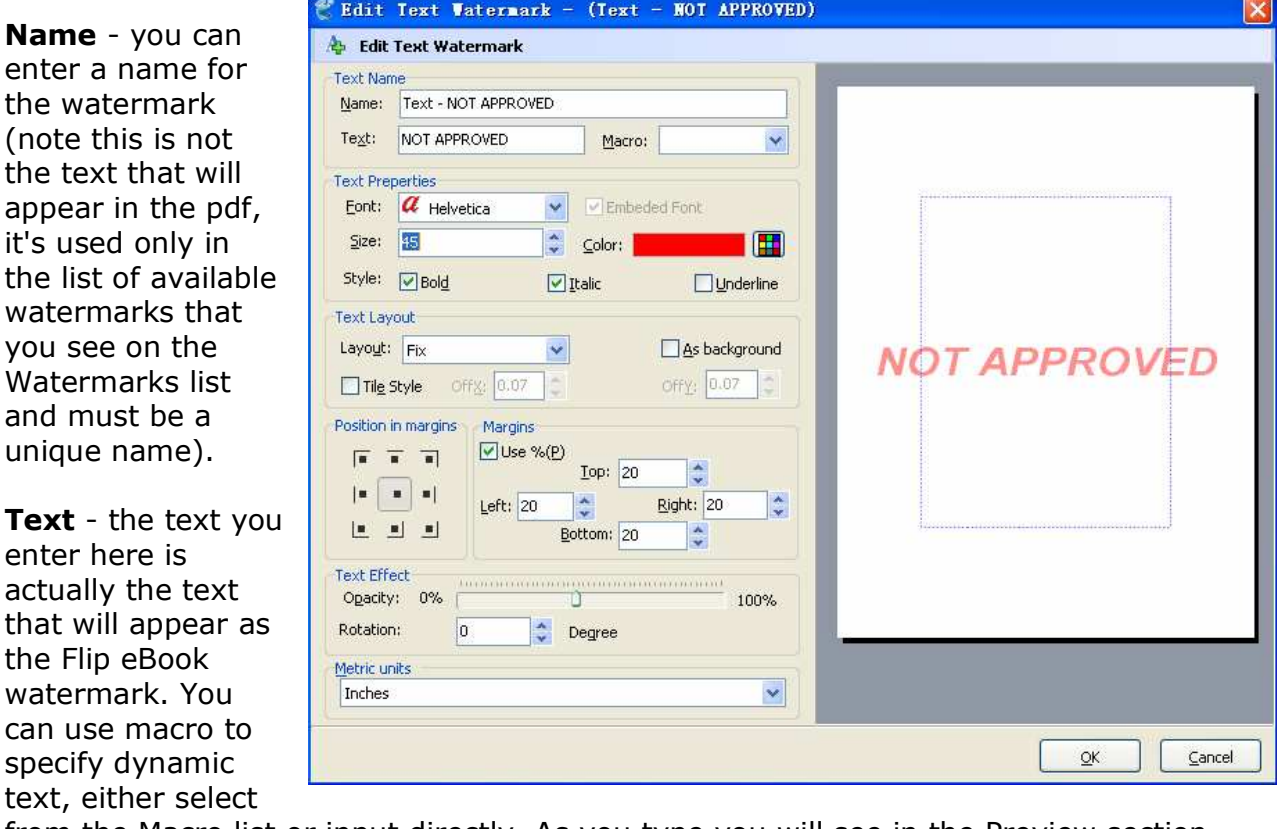

from the Macro list or input directly. As you type you will see in the Preview section how the watermark looks.

**Text properties** - You can select the type of the font (in the Font section), color, style (bold, italic, underline) and size of the text. If the font is true type, you have choice to embed the font or not.

**Text Layout** - If the Fit to margins options is selected the size of the font will be automatically adjusted to fit in the limits of the page margins. If the **As background** option is not checked, the text watermark will be placed on top of the content that currently exists in the document, otherwise it will be placed under the existing content. You can place the text to a fix position or tile in pages by check or uncheck **Tile style** option. **Offx** means x-offset, **Offy** means y-offset. **Position** and **Margin** helps you to adjust the position of text watermark. The margin can use either inch/millimeter or percent as unit.

#### **Released: February 2009**

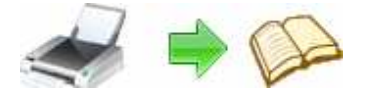

**Text Effect –** you can choose a rotation angle if you want the text to be rotated (Rotation, values accepted between 0 and 360) and set an Opacity value so that the text is transparence (values from 0 to 100). 0 means invisible, 100 means visible solid.

**Preview -** in this section you will be able to see how the text watermark will be displayed in the Flash FlipBook file.

Now the text watermark has been defined and saved, it will be shown in the **Watermarks list window.** 

### **Create Image Watermark**

In Watermark list window, click the icon  $\mathbb{R}^n$  to open the **New Image Watermark** configuration window. In here you can configure the image watermark properties.

Once you set the desired options for the image watermark, you can click **OK** to save it, Options that you can set:

**Name -** you can enter a name for the image watermark.

**Image -** You can browse and choose an image that will be used as the watermark. Image formats that can be recognized: .BMP, .GIF, .I CO, .JPG, .TIF, .JPEG, .JP E, .PBM, .PCX, .PNG, .PP M, .PSD, .TGA, .TGA etc. After you click ok you will see it in the Preview section.

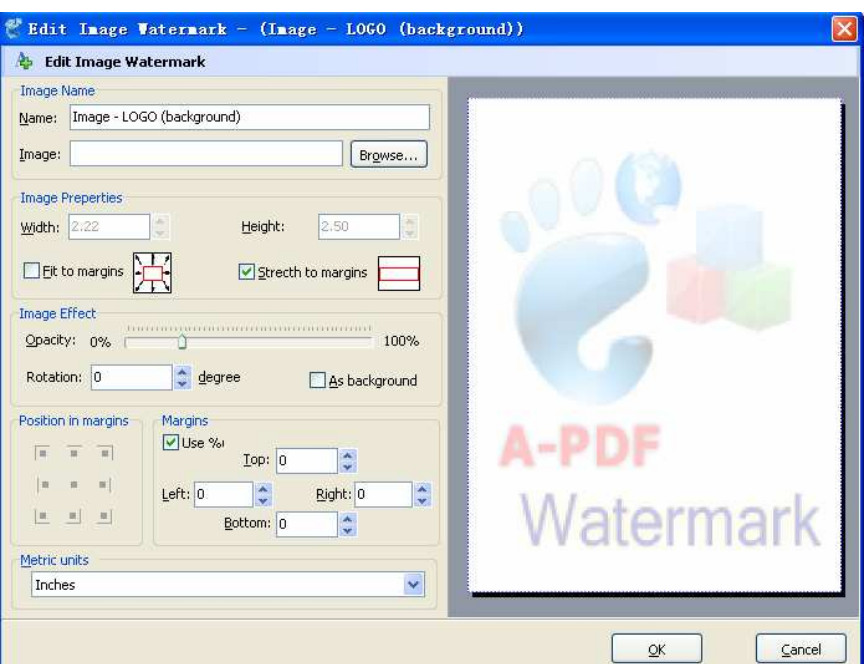

**Image properties and margins** - by default the **Fit to margin** are checked. The **Fit to margins** option will adjust automatically the image to fit in the limits of the page margins. If you uncheck the **Fit to margins** option you can enter custom dimensions for your image (units for the dimensions are those selected in the Units drop-down includes inches, millimeters or points) and the image will be automatically adjusted as seen in the Preview section. The **Stretch to margins** option will adjust automatically the image to stretch in the limits of the page margins

#### **Released: February 2009**

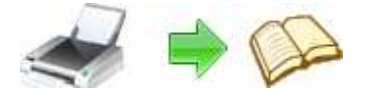

**Image Effect -** Using options in this section you can choose a rotation angle if you want the image to be rotated (Rotation, values accepted between 0 and 360) or set an Opacity value so that the image is not fully visible (values from 0 to 100).

**Preview -** in this section you will be able to see how the image watermark will be displayed in the Flash FlipBook file.

Now the image watermark has been defined and saved. It will be shown in the **Watermarks list window.** 

## **Option – Quality**

The Quality option allows you to custom print action to output FlipBook documents

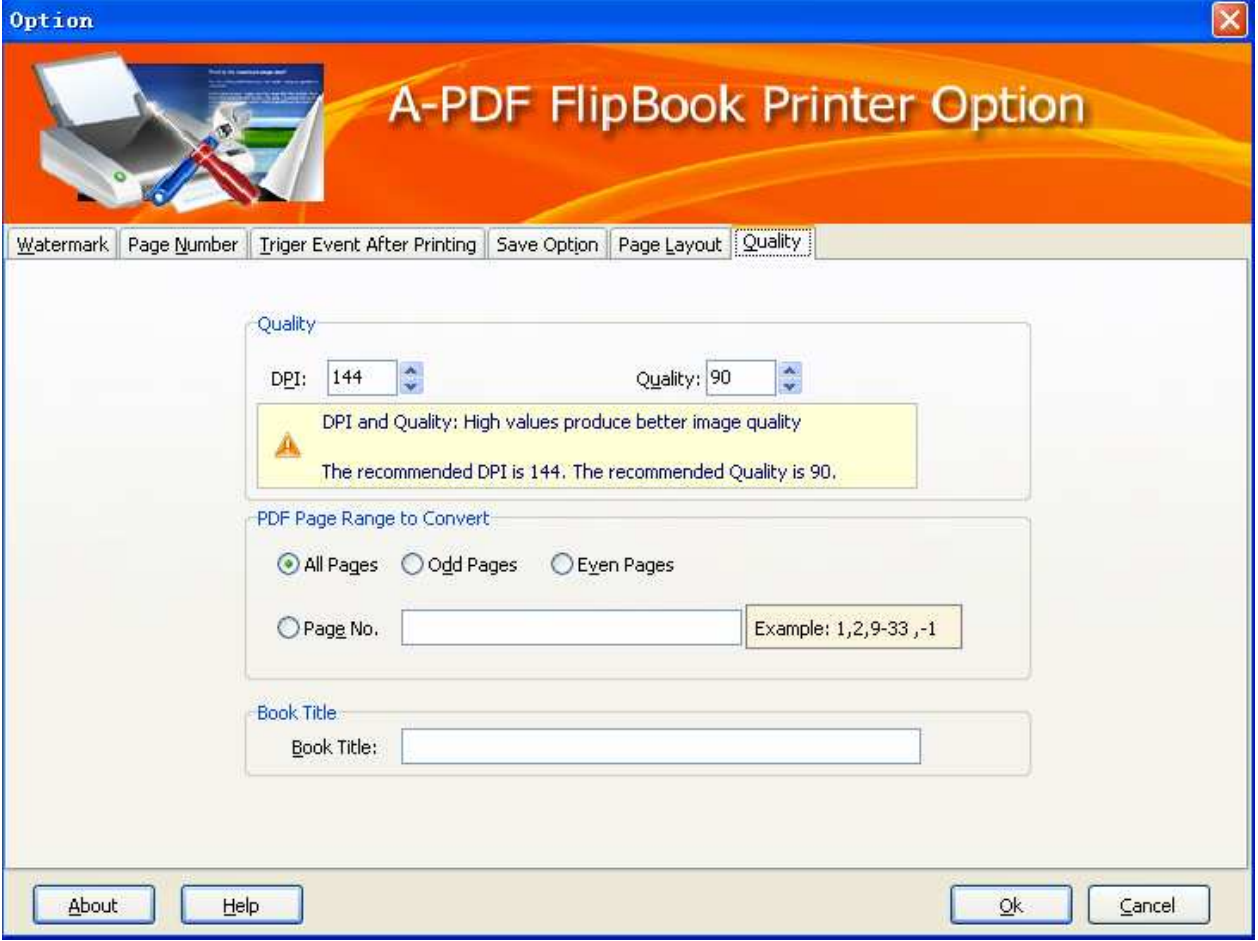

#### **Released: February 2009**

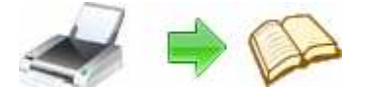

**DPI and Quality:** High values produce better image quality, but require more disk space.

**Page Range to Print:** You can choose all pages, or select specific pages to print. **Book Title:** Custom Output Flash Flip Book title

## **Creating FlipBook Files**

A-PDF FlipBook Creator installs itself as a virtual printer driver so there is no exe file to run in order to create Flip Book. To create Flip Book files, you just have to print your documents to the A-PDF FlipBook Creator, like you would print to a normal printer.

- **How to create Flash Flip eBook files from Microsoft Word**
- 1. Open the Word document that you want to convert to a Flash Flip Book Document
- 2. Go to File->Print and select A-PDF FlipBook Creator from the Printers combo-box
- 3. Click on Ok and choose a location for your output flipbook
- **How to create Flash Flip eBook files from Microsoft WordPad**
- 1. Open the document that you want to convert to a Flash Flip Book Document.
- 2. Go to File->Print and select A-PDF FlipBook Creator from the Printers' list
- 3. Click on Print and choose a location for your output flipbook

### **How to create Flash Flip eBook files from NotePad**

- 1. Open the NotePad that you want to convert to a Flash Flip Book Document.
- 2. Go to File->Print and select A-PDF FlipBook Creator from the Printers' list
- 3. Click on Print and choose a location for your output flipbook

For more information: http://www.a-pdf.com

**Copyright © 2009 A-PDF.com - all rights reserved**